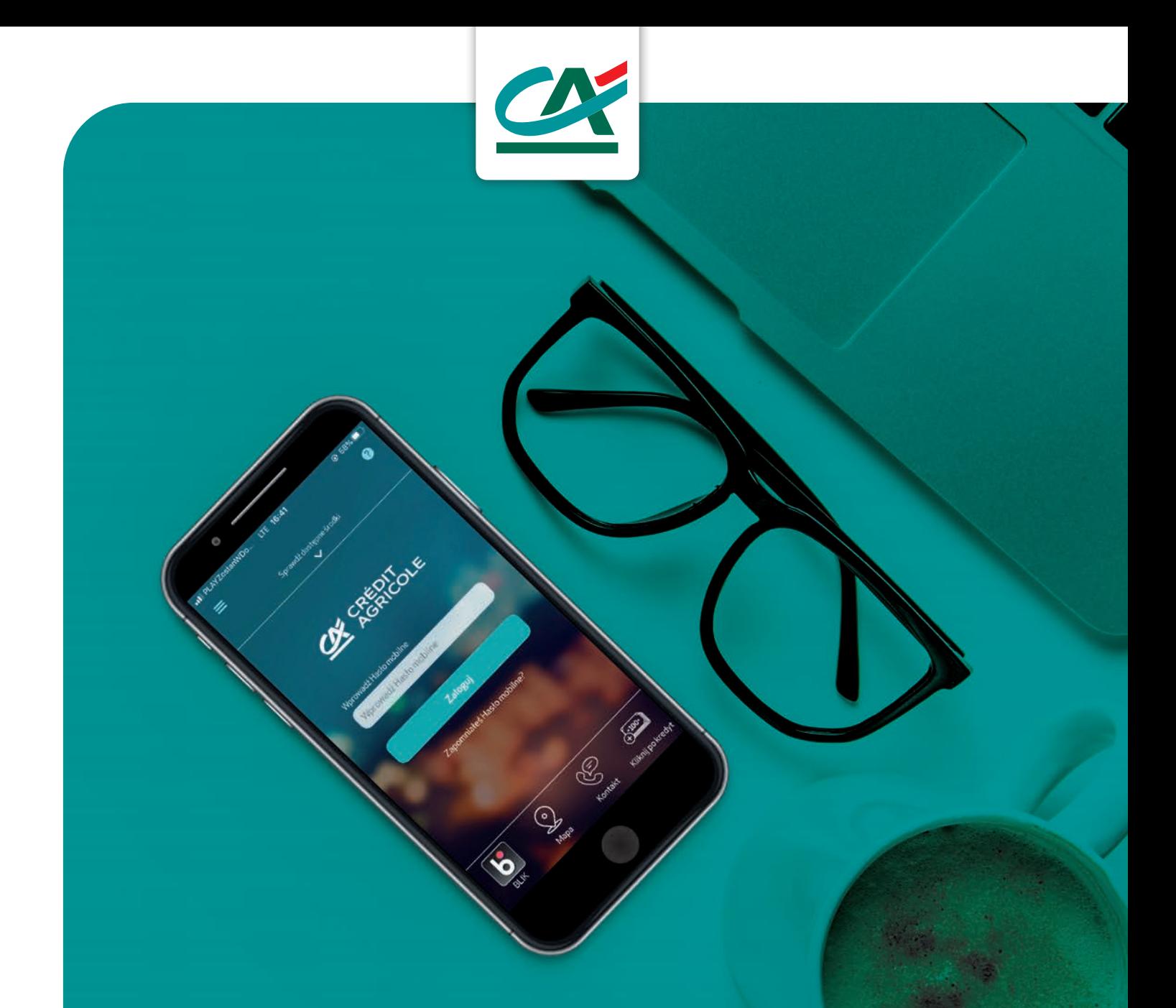

# **APLIKACJA CA24 Mobile**

**Przewodnik użytkownika**

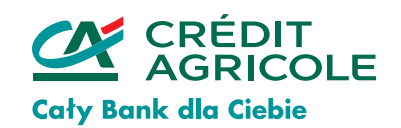

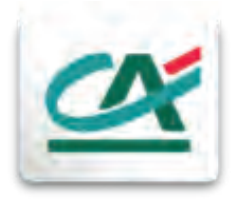

## **CA24 Mobile**

Z naszej aplikacji możesz korzystać na swoim smartfonie z dostępem do Internetu. Możesz ją pobrać bezpłatnie i wygodnie zarządzać: kontem, kredytami, kartami kredytowymi i produktami oszczędnościowymi.

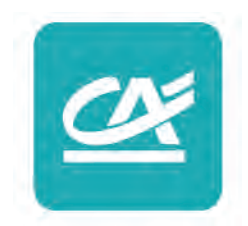

Przekonaj się jak łatwo możesz zrobić przelew, sprawdzić stan konta, historię transakcji, spłacić ratę, albo założyć lokatę.

- **[Jak pobrać aplikację?](#page-2-0)**
- **[Jak aktywować aplikację?](#page-8-0)**
- **[Funkcje aplikacji CA24 Mobile](#page-12-0)**
	- **[Jak sprawdzić stan konta?](#page-12-0)**
	- **[Jak sprawdzić historię?](#page-13-0)**
	- **[Jak zrobić przelew?](#page-14-0)**
	- **[Jak spłacić kartę kredytową?](#page-16-0)**
	- **[Jak spłacić ratę kredytu?](#page-18-0)**
	- **[Jak sprawdzić szczegóły kredytu?](#page-20-0)**

## **Twoje finanse – w Twoich rękach**

## <span id="page-2-0"></span>**Jak pobrać aplikację?**

## **• Smartfon z systemem iOS (Apple)**

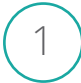

1 **Wybierz aplikację App Store**

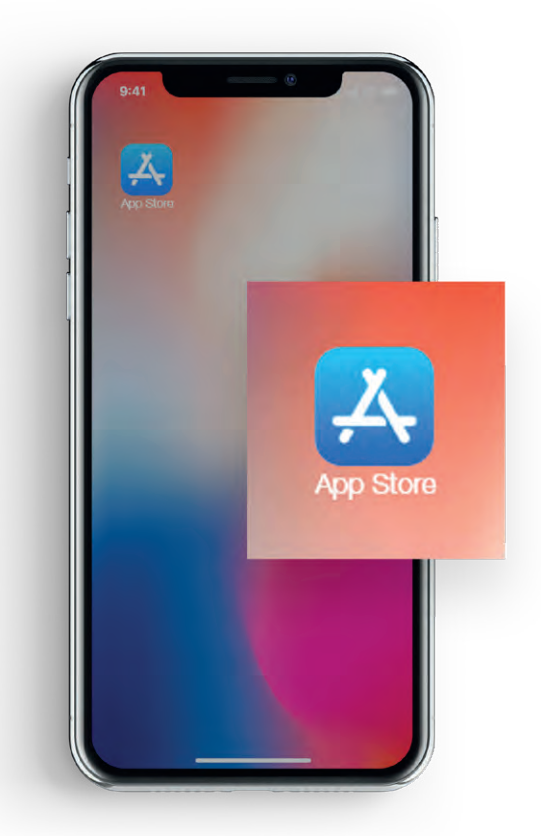

2 **Wyszukaj CA24 Mobile (ikonka lupki w prawym dolnym rogu)**

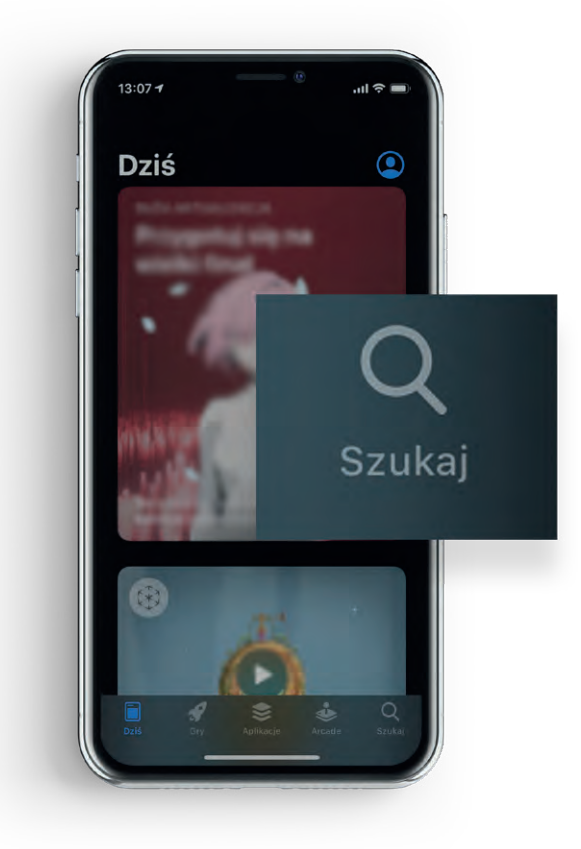

#### **W pasku wyszukiwania wpisz CA24 Mobile**

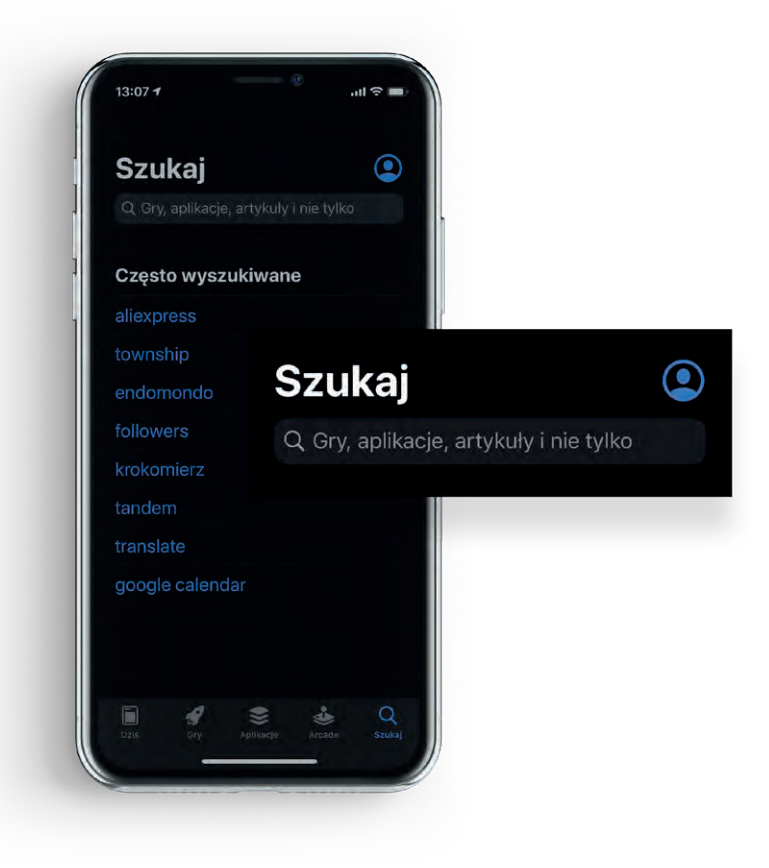

**Wybierz CA24 Mobile**

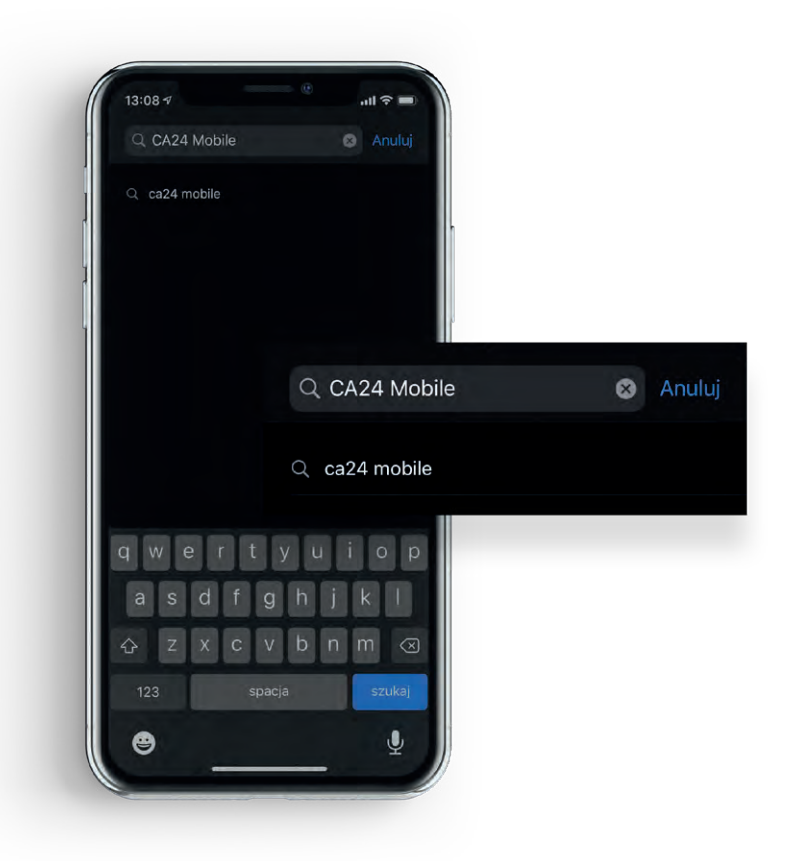

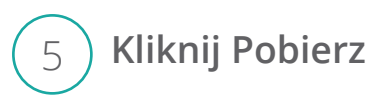

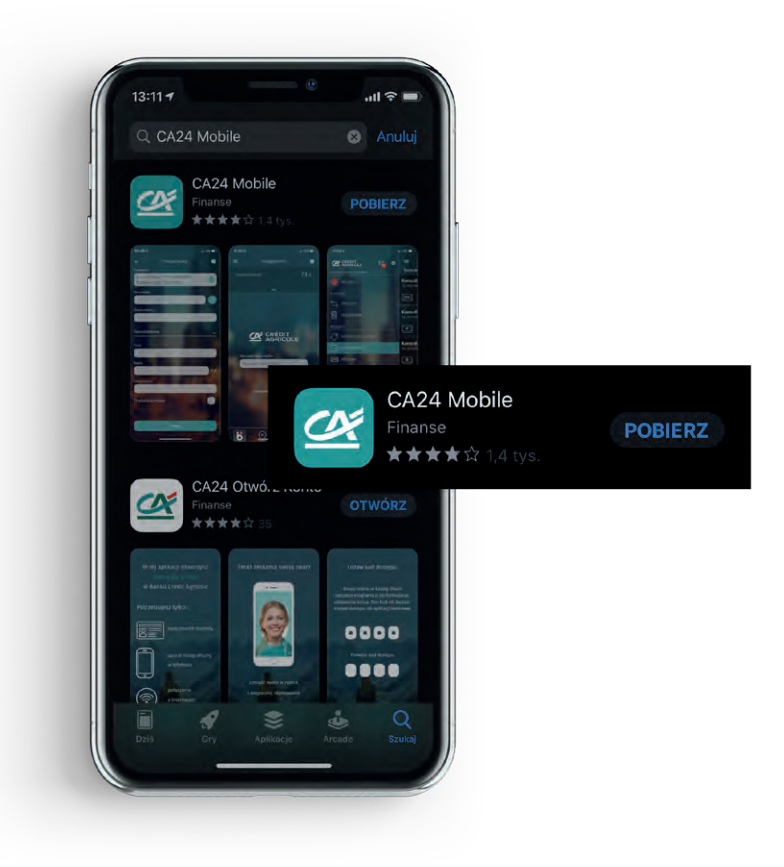

## **Po pobraniu kliknij Otwórz**

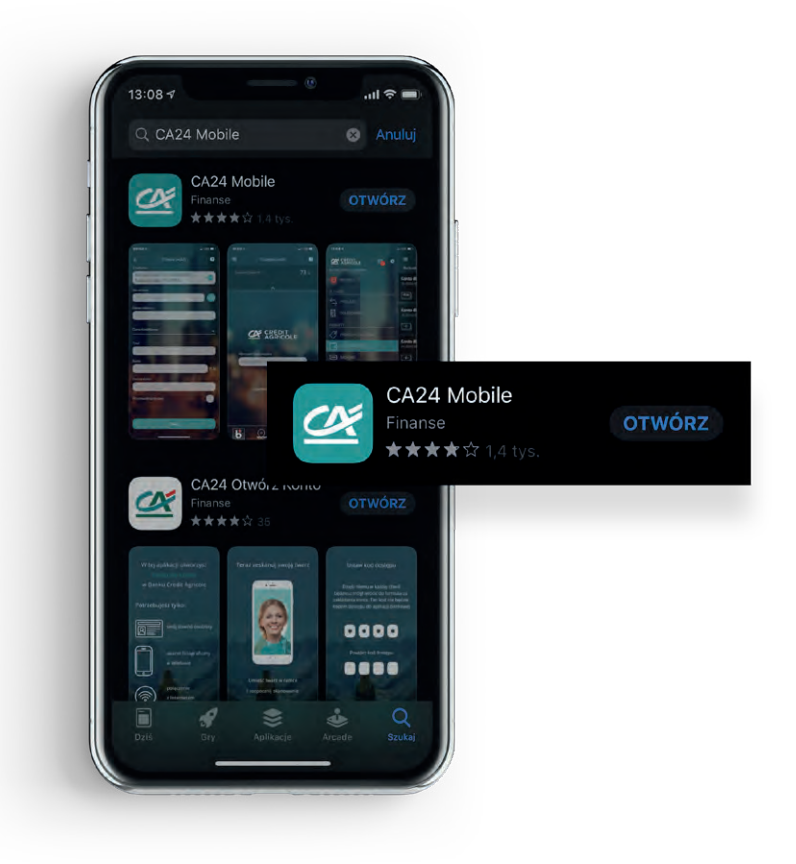

## **Jak pobrać aplikację?**

**• Smartfon z systemem Android**

1 **Wybierz aplikację Sklep Play**

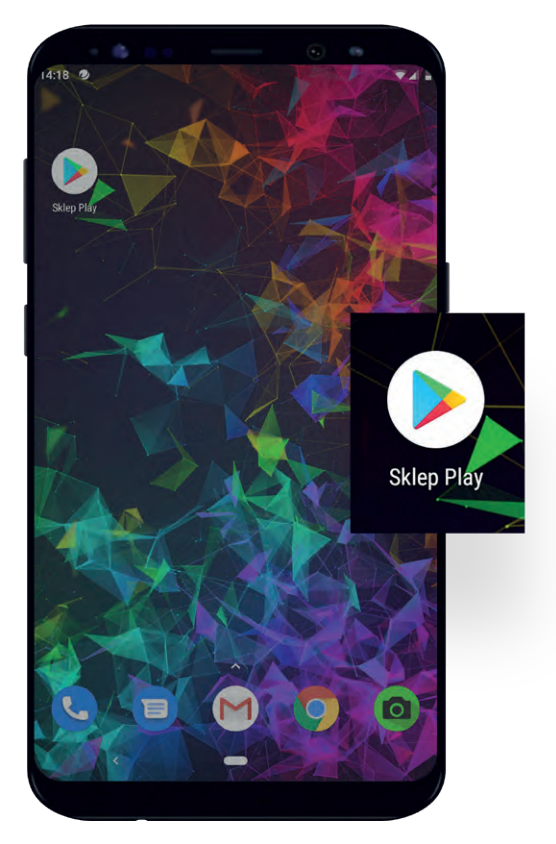

2 **Wyszukaj CA24 Mobile w pasku wyszukiwania**

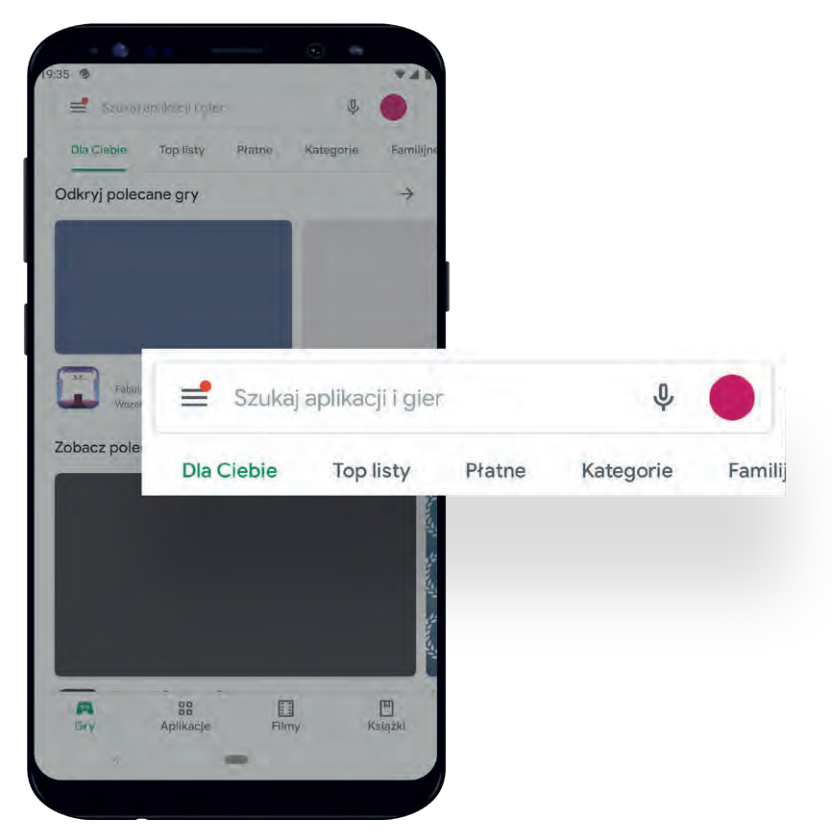

#### **Wybierz CA24 Mobile**

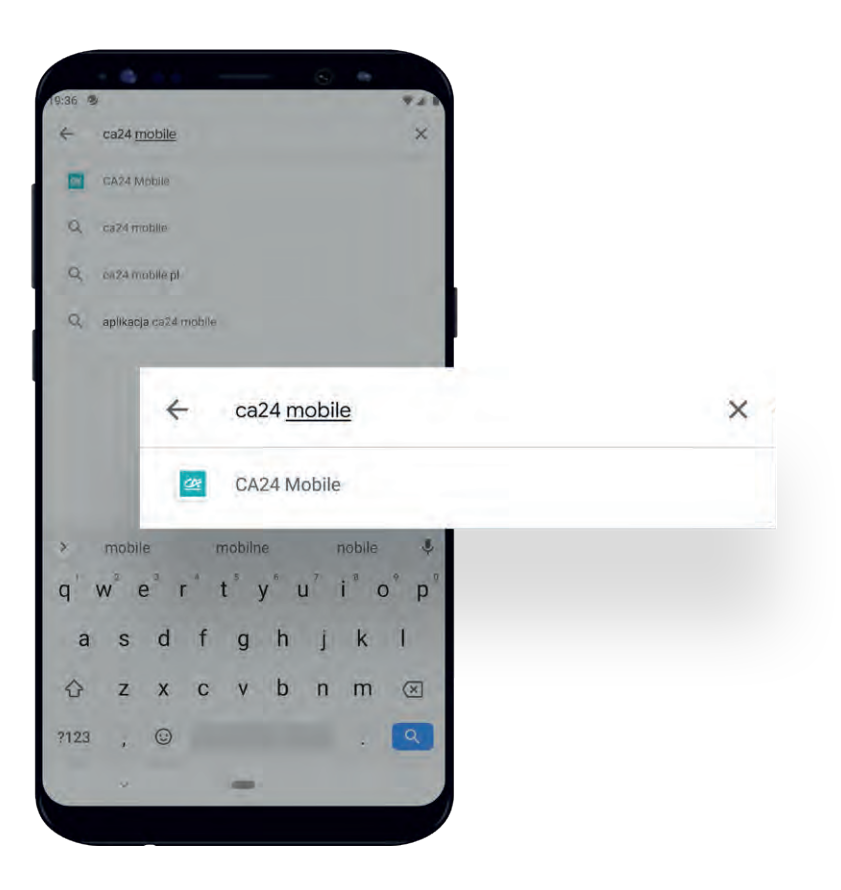

**Kliknij Zainstaluj**

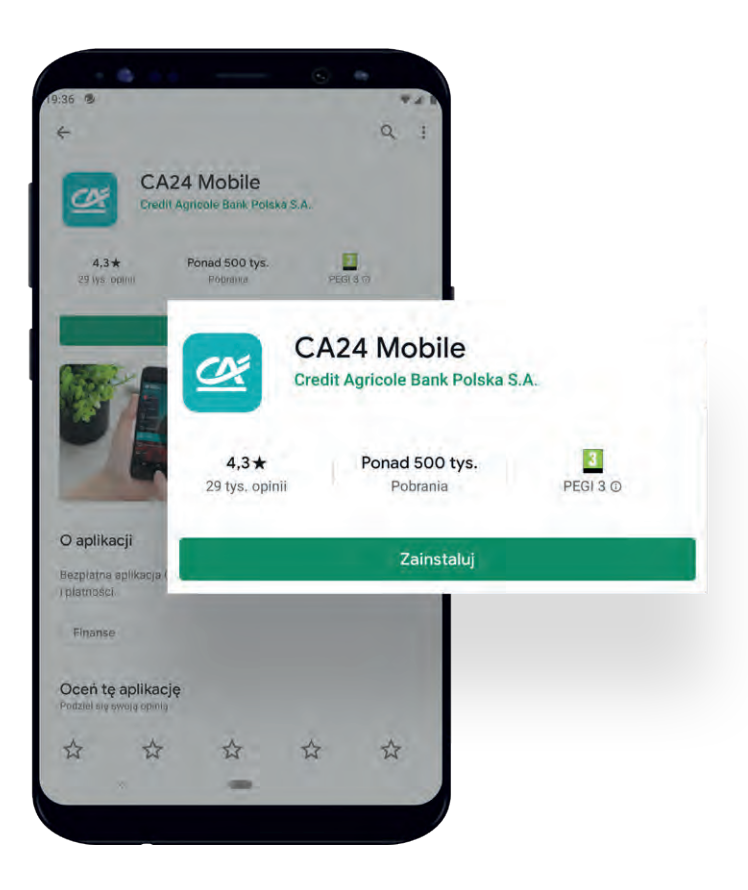

## 5 **Po pobraniu kliknij Otwórz**

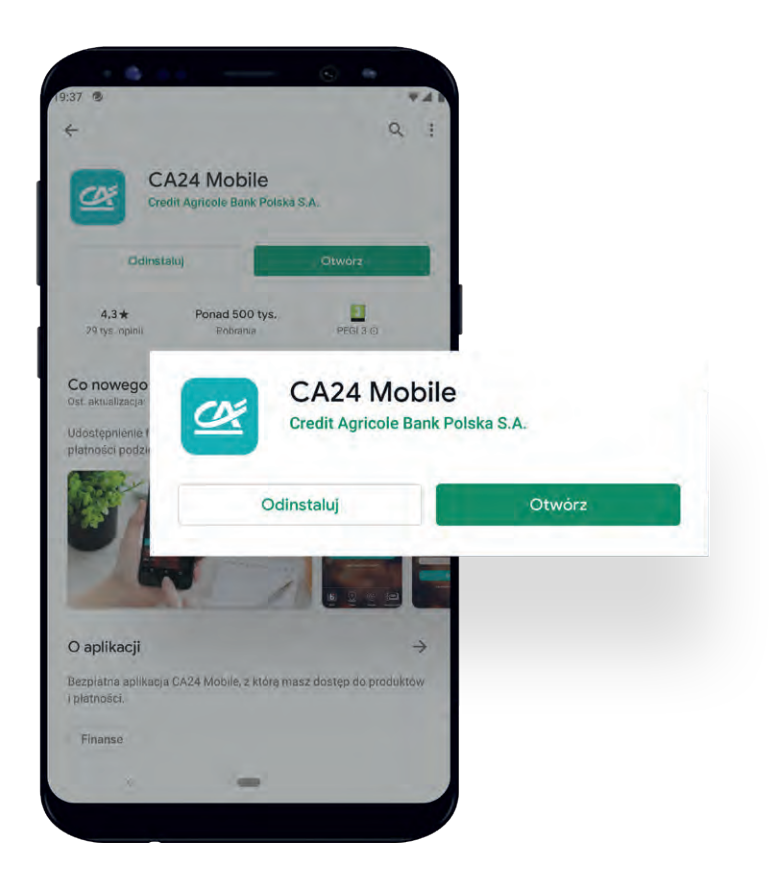

## <span id="page-8-0"></span>**Jak aktywować aplikację?**

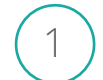

**Naciśnij Aktywuj aplikację**

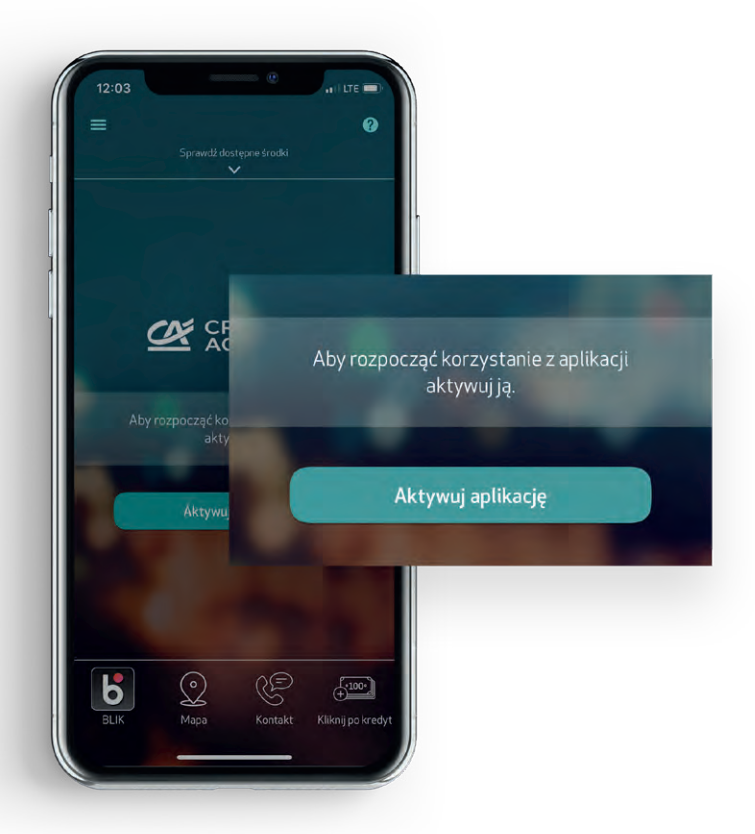

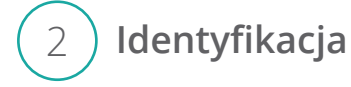

- W polu **Identyfikator** wpisz swój identyfikator. Ten sam, którym logujesz się do serwisu internetowego CA24 eBank. Znajdziesz go też w Umowie Bankowości Elektronicznej CA24
- W polu **Klucz** wpisz hasło do serwisu CA24 eBank
- Kliknij **Dalej**

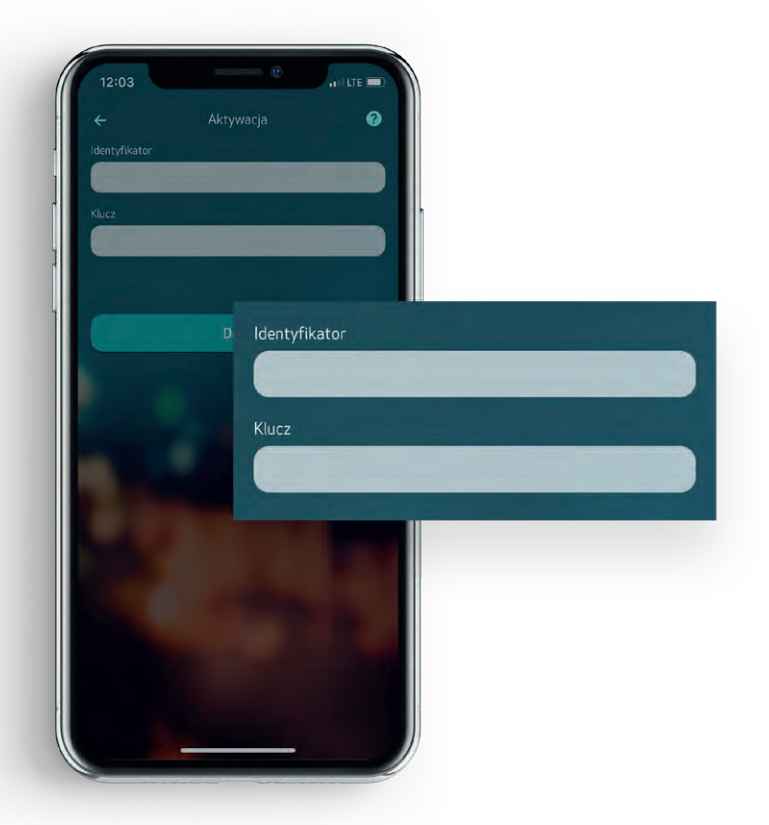

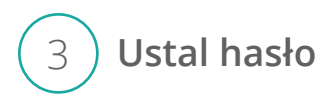

Będzie ono potrzebne podczas każdego, kolejnego logowania się do aplikacji. Powinno składać się z 4 do 7 cyfr.

- Wprowadź **Hasło** dwukrotnie na ekranie aplikacji
- Kliknij **Dalej**

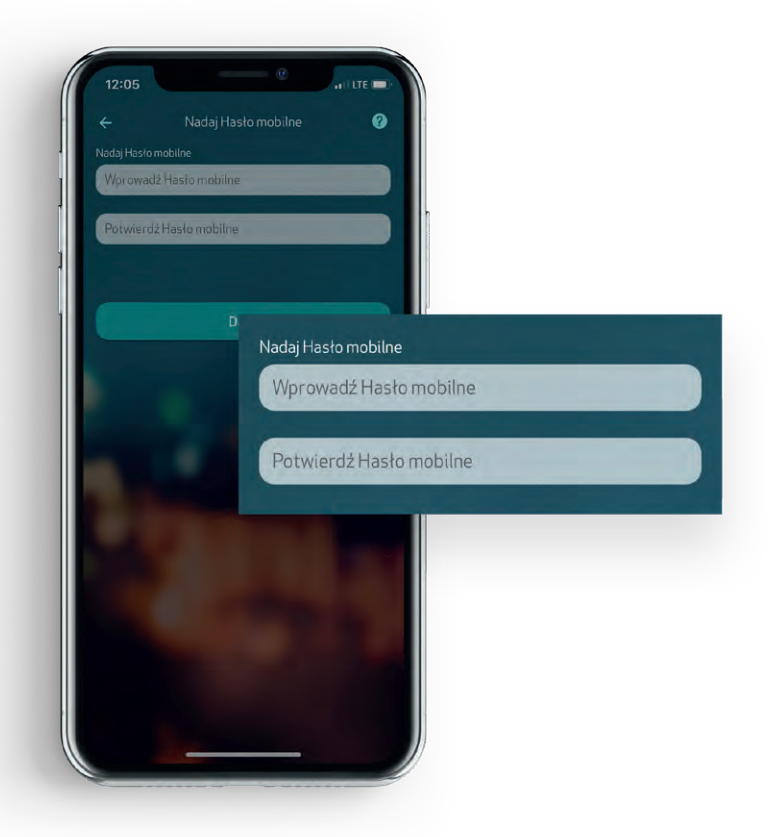

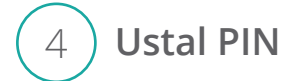

Będziesz nim zatwierdzać operacje, np. przelew. PIN mobilny musi zawierać od 8 do 10 cyfr.

- Wprowadź **PIN** dwukrotnie na ekranie aplikacji
- Kliknij **Dalej**

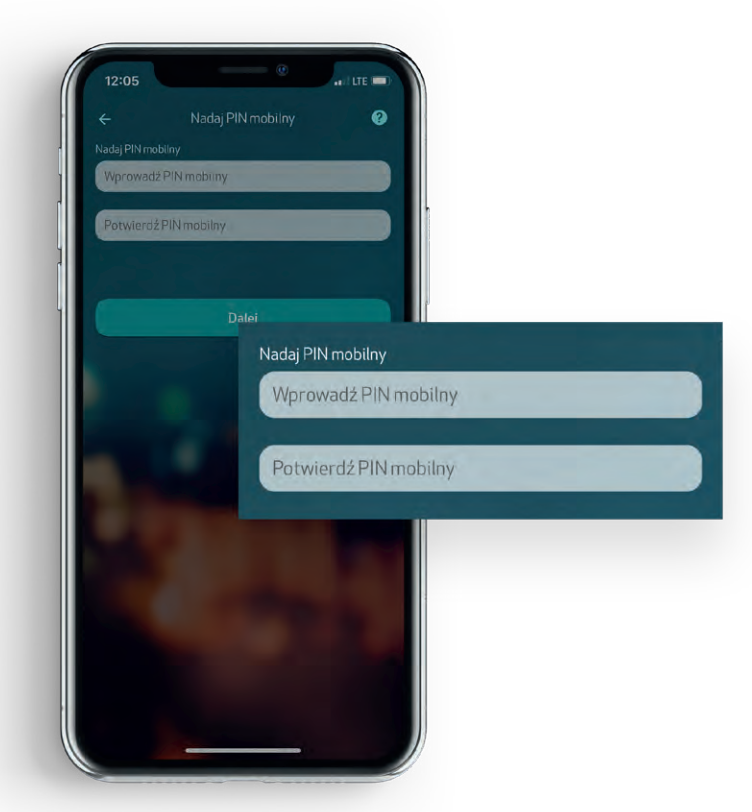

#### 5 **Potwierdzenie aktywacji aplikacji**

- Wpisz ośmiocyfrowe hasło jednorazowe z kolejnego SMS-a, którego do Ciebie wysłaliśmy
- Kliknij **Zatwierdź**
- Po zatwierdzeniu przejdziesz do ekranu logowania

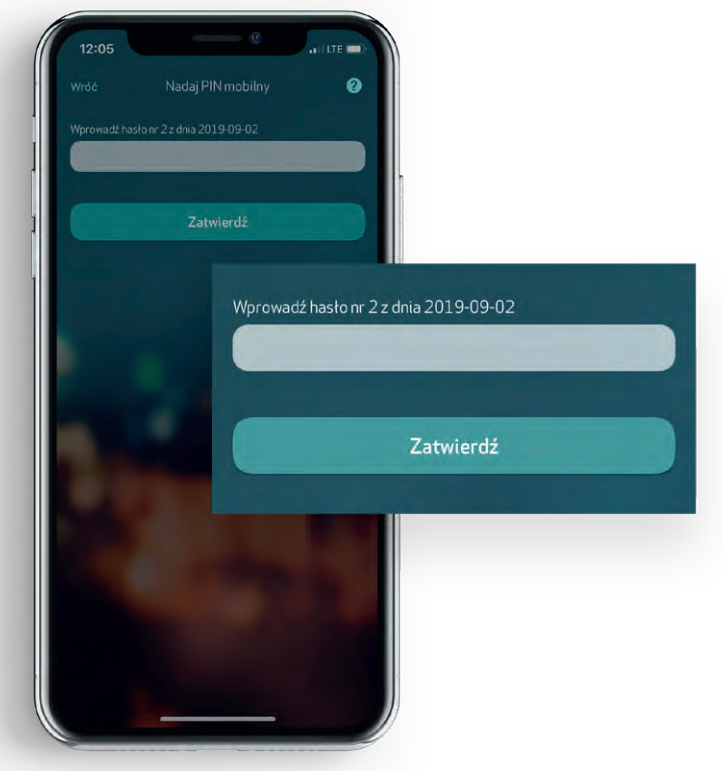

## 6 **Zaloguj się do aplikacji**

Podczas pierwszego logowania, po tym jak wpiszesz **Hasło mobilne**, poprosimy Cię o podanie dodatkowo **PIN-u mobilnego**. To tzw. silne uwierzytelnienie.

Będzie się ono pojawiać też co 90 dni podczas logowania i za każdym razem, kiedy będziesz chciał wyświetlić historię rachunku starszą niż 90 dni. To dodatkowe zabezpieczenie. Zwykle, do logowań będziesz potrzebować tylko **Hasła mobilnego**.

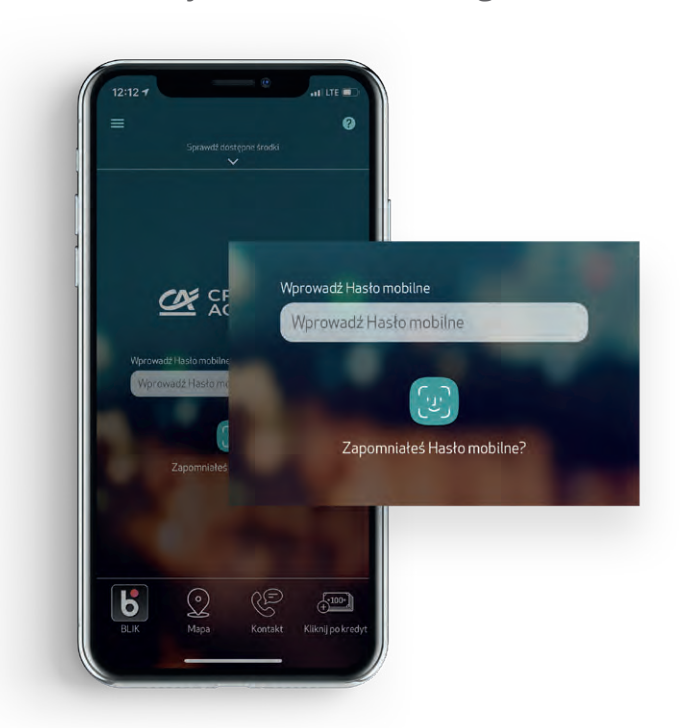

## 7 **Korzystanie z aplikacji**

Aplikacja umożliwia obsługę zarówno klientów indywidualnych, jak i firmowych, przedsiębiorców oraz rolników. Jeśli w Credit Agricole posiadasz konto firmowe i indywidualne, po zalogowaniu wybierz z menu bocznego belkę z imieniem i nazwiskiem, a następnie nazwę swojej firmy. Możesz zdecydować jakie produkty będą pojawiać się jako pierwsze po ponownym zalogowaniu.

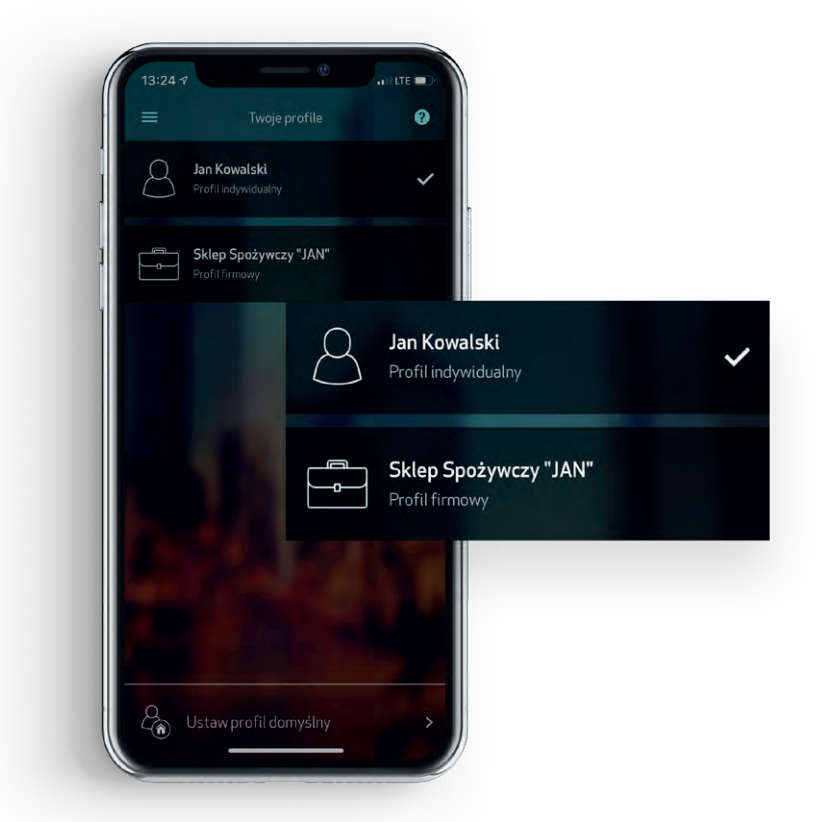

Profile firmowe i indywidualne różnią się tłem aplikacji.

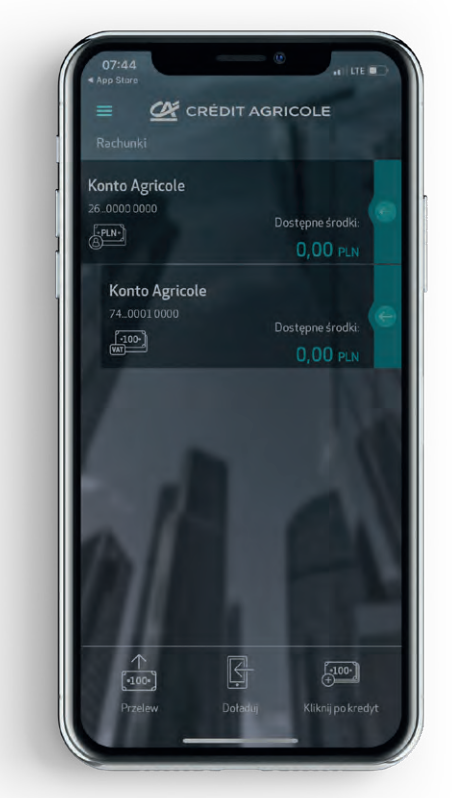

## <span id="page-12-0"></span>**Funkcje aplikacji CA24 Mobile**

#### **• Jak sprawdzić stan konta?**

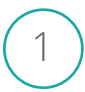

**Zaloguj się do aplikacji - wpisz hasło mobilne, użyj odcisku palca albo rozpoznawania twarzy** <sup>1</sup>

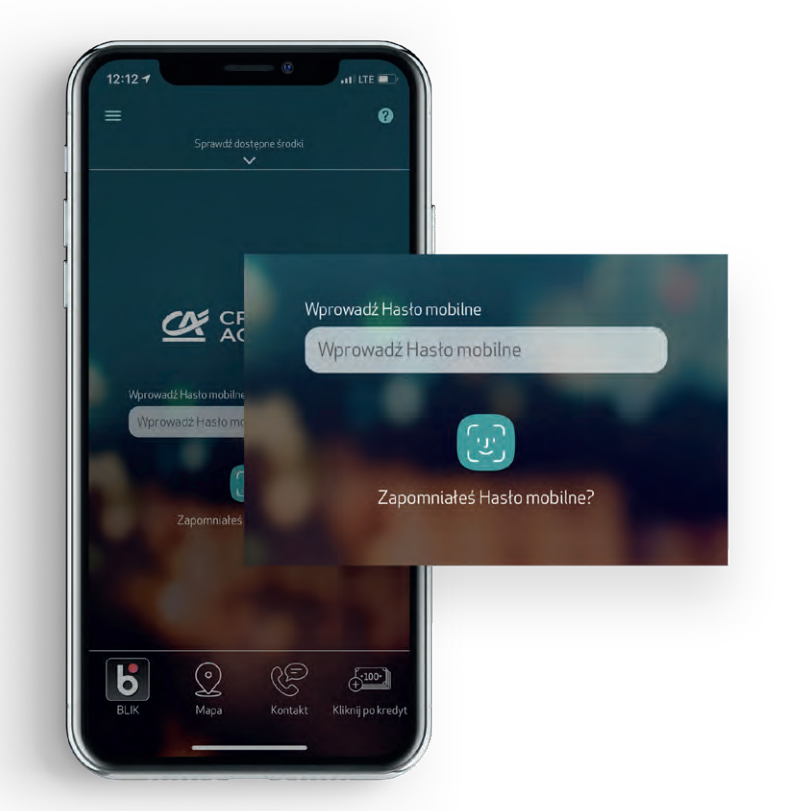

## 2 **Na ekranie głównym zobaczysz Dostępne środki**

Na ekranie głównym są pokazane Twoje produkty. Przy koncie zobaczysz od razu aktualną kwotę jaką masz na koncie.

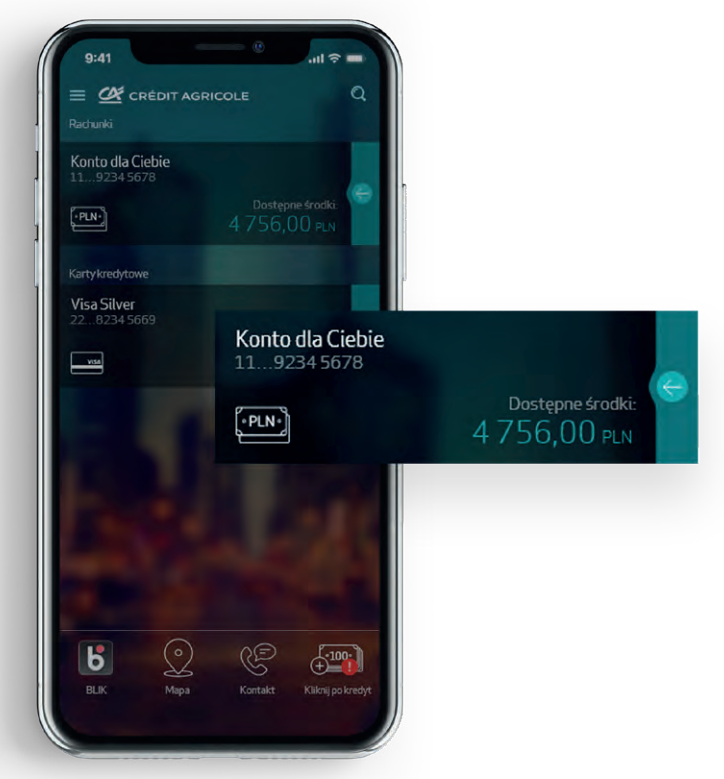

## <span id="page-13-0"></span>**Funkcje aplikacji CA24 Mobile**

## **• Jak sprawdzić historię?**

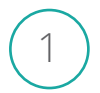

**Zaloguj się do aplikacji - wpisz hasło mobilne, użyj odcisku palca albo rozpoznawania twarzy** <sup>1</sup>

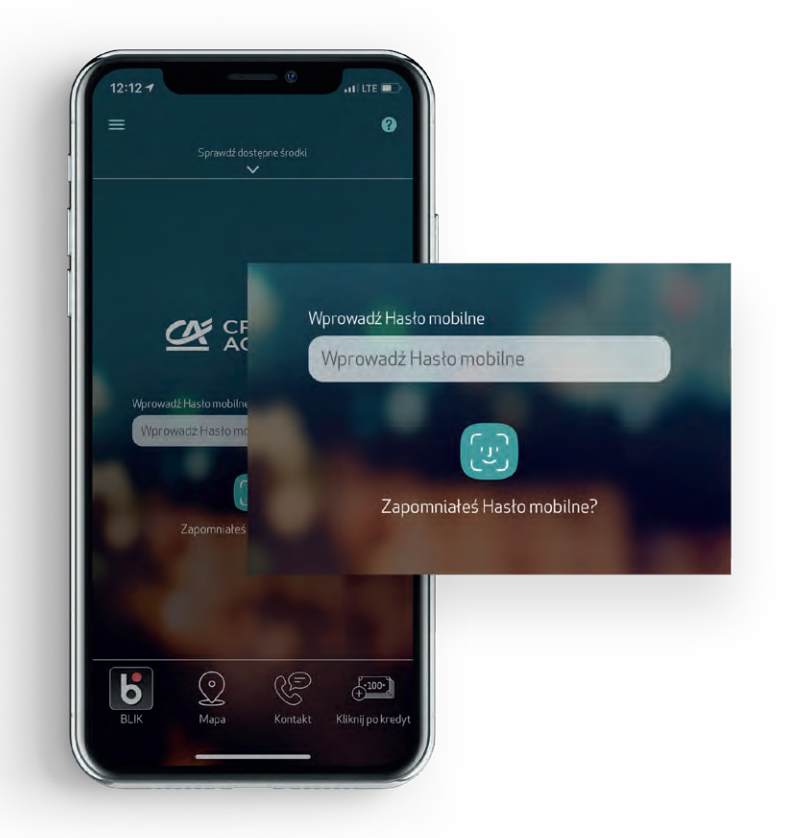

**Na ekranie głównym naciśnij strzałkę po prawej stronie przy wybranym rachunku** <sup>2</sup>

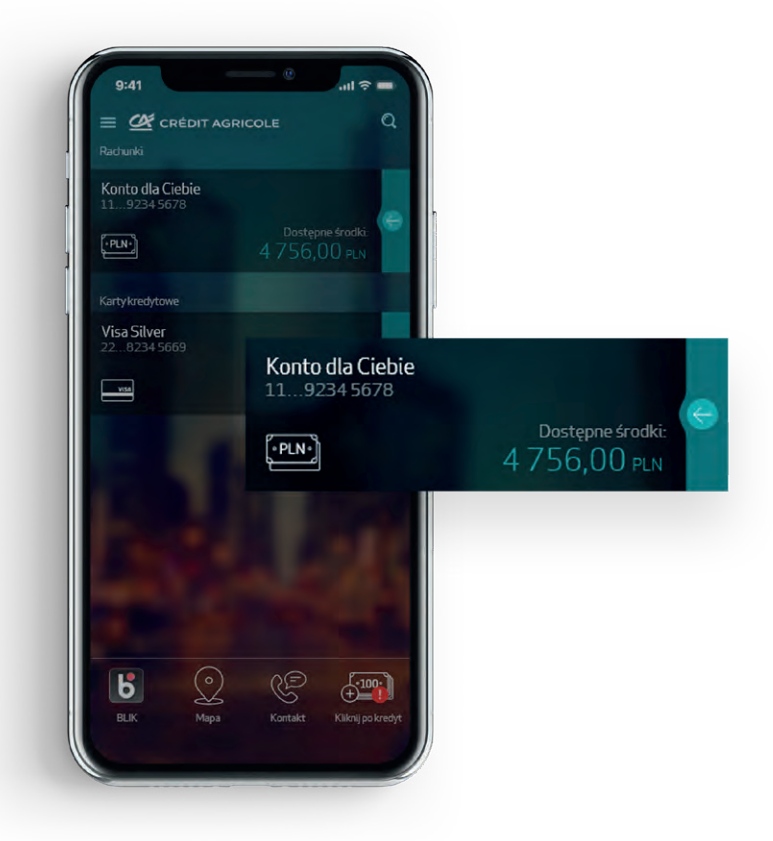

<span id="page-14-0"></span>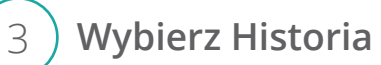

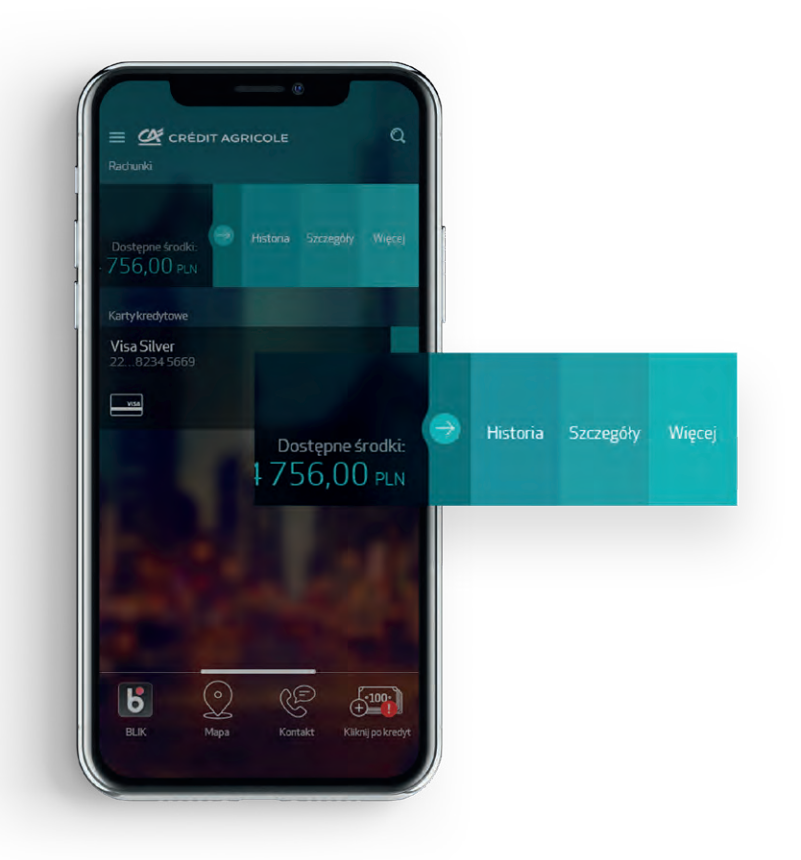

## **Funkcje aplikacji CA24 Mobile**

#### **• Jak zrobić przelew?**

**Zaloguj się do aplikacji - wpisz hasło mobilne, użyj odcisku palca albo rozpoznawania twarzy** <sup>1</sup>

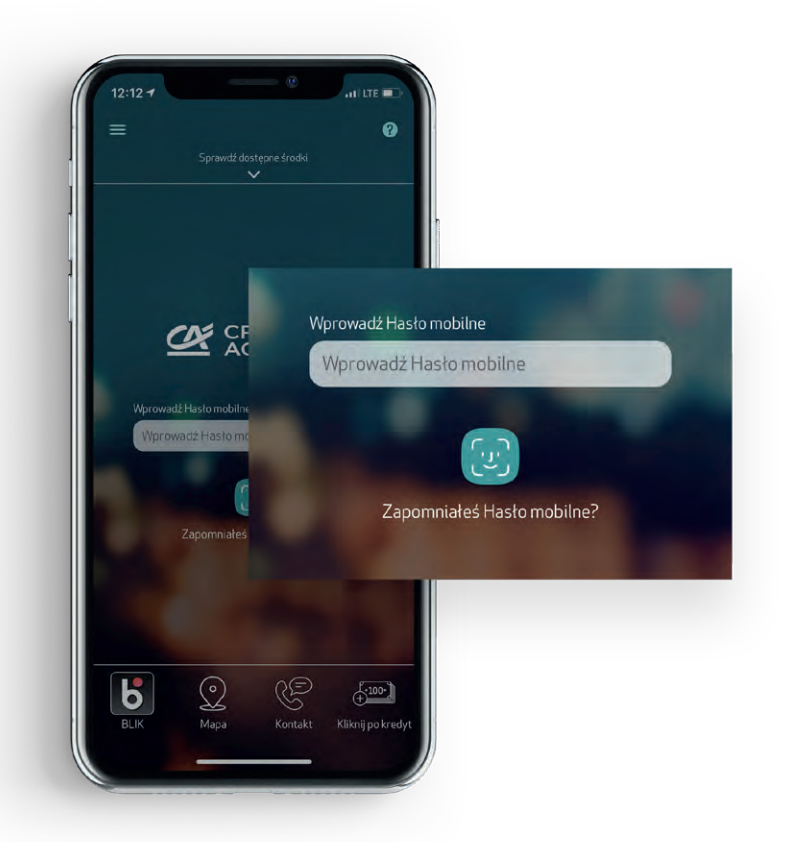

**Rozwiń menu - kliknij w ikonkę w lewym górnym rogu**

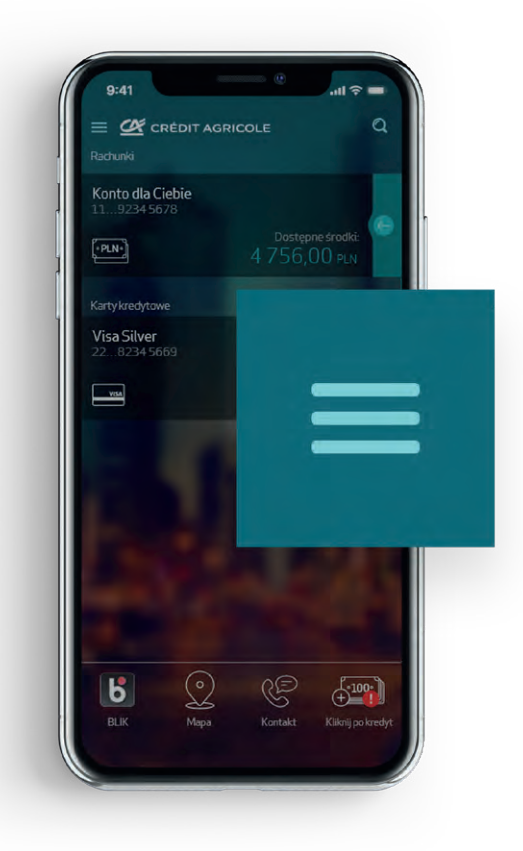

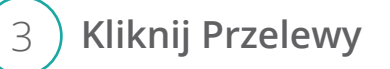

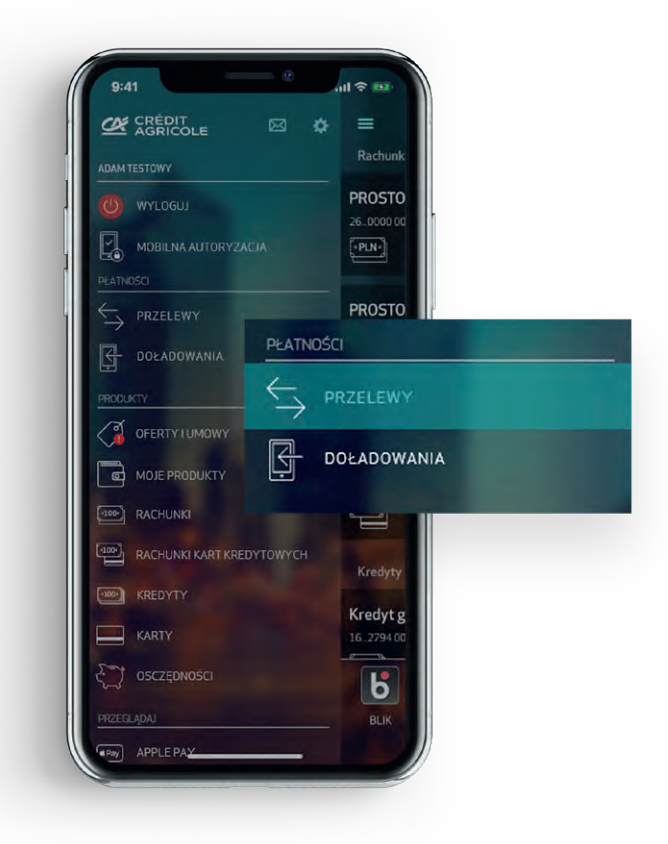

**15** Credit Agricole Bank Polska S.A.

#### <span id="page-16-0"></span>4 **Wybierz Przelew zwykły**

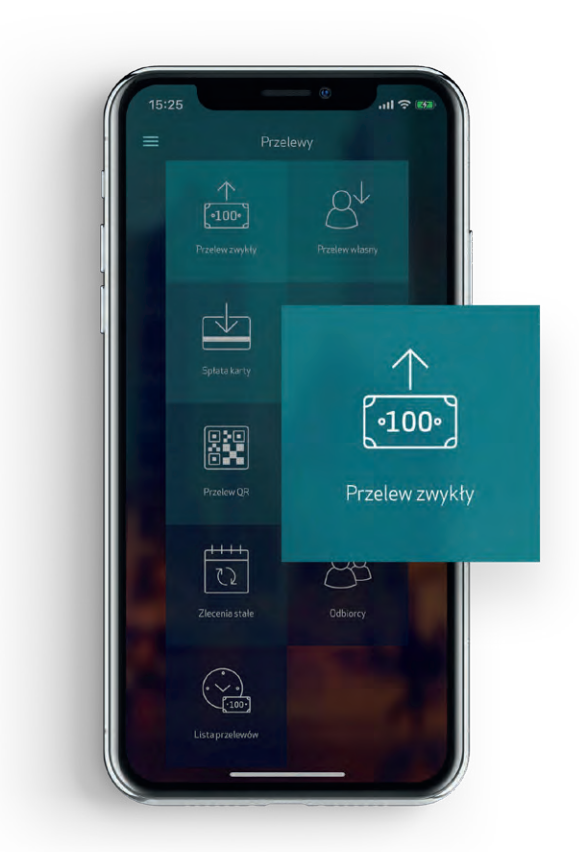

## **Funkcje aplikacji CA24 Mobile**

## **• Jak spłacić kartę kredytową?**

**Zaloguj się do aplikacji - wpisz hasło mobilne, użyj odcisku palca albo rozpoznawania twarzy** <sup>1</sup>

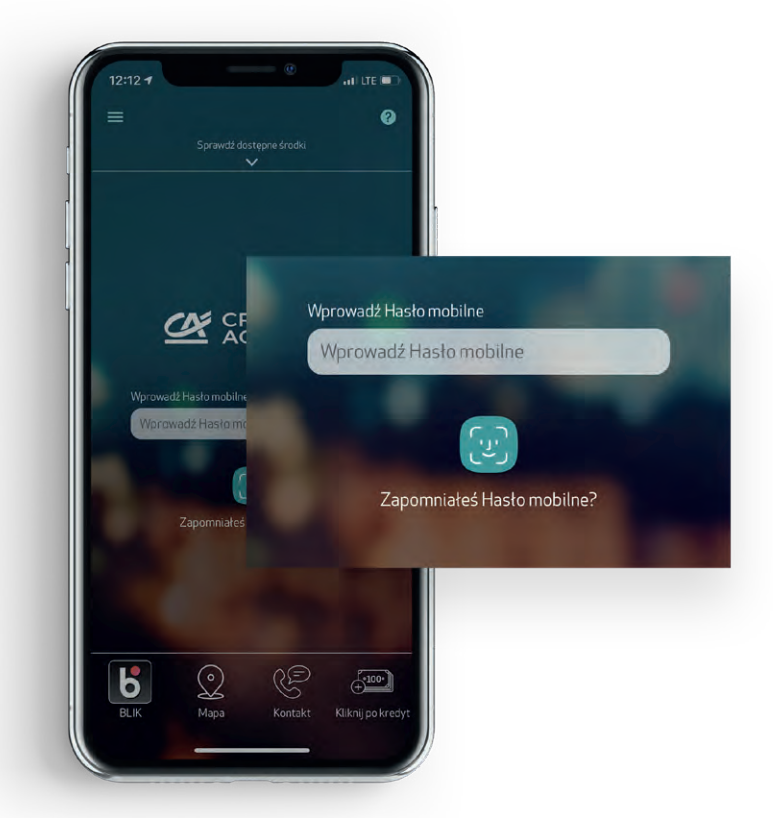

**Rozwiń menu - kliknij w ikonkę w lewym górnym rogu**

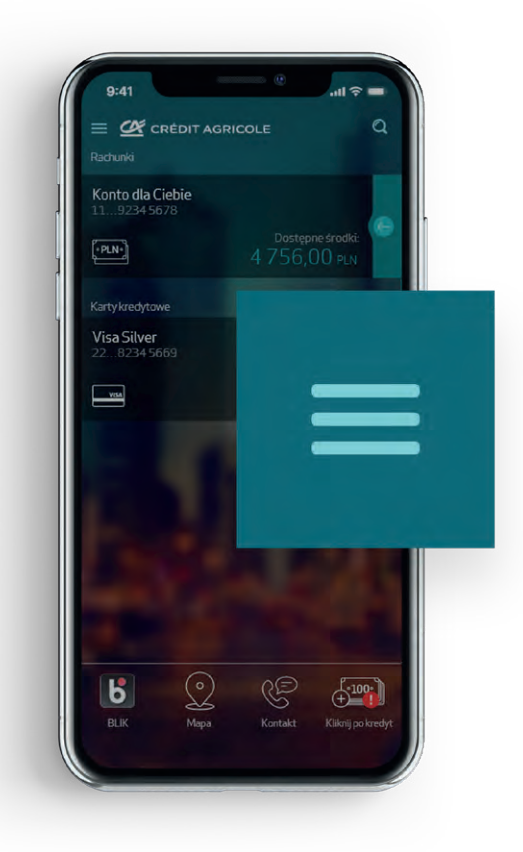

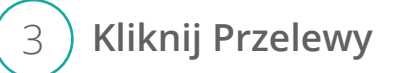

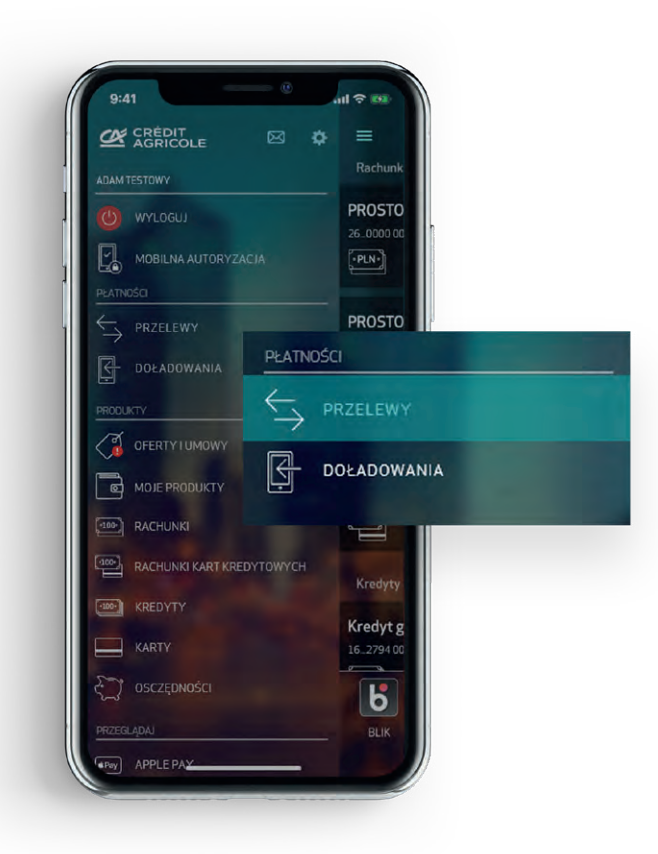

#### <span id="page-18-0"></span>4 **Wybierz Spłata karty**

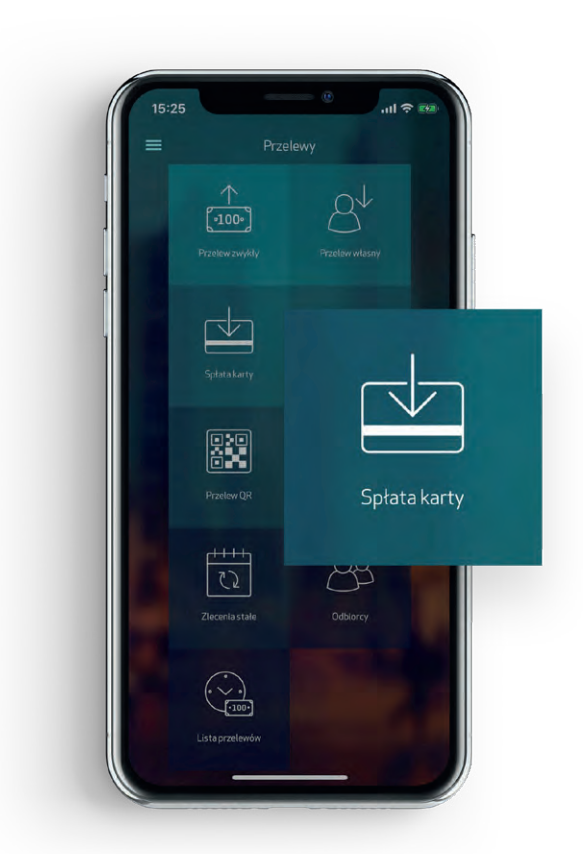

## **Funkcje aplikacji CA24 Mobile**

## **• Jak spłacić ratę kredytu?**

**Zaloguj się do aplikacji - wpisz hasło mobilne, użyj odcisku palca albo rozpoznawania twarzy** <sup>1</sup>

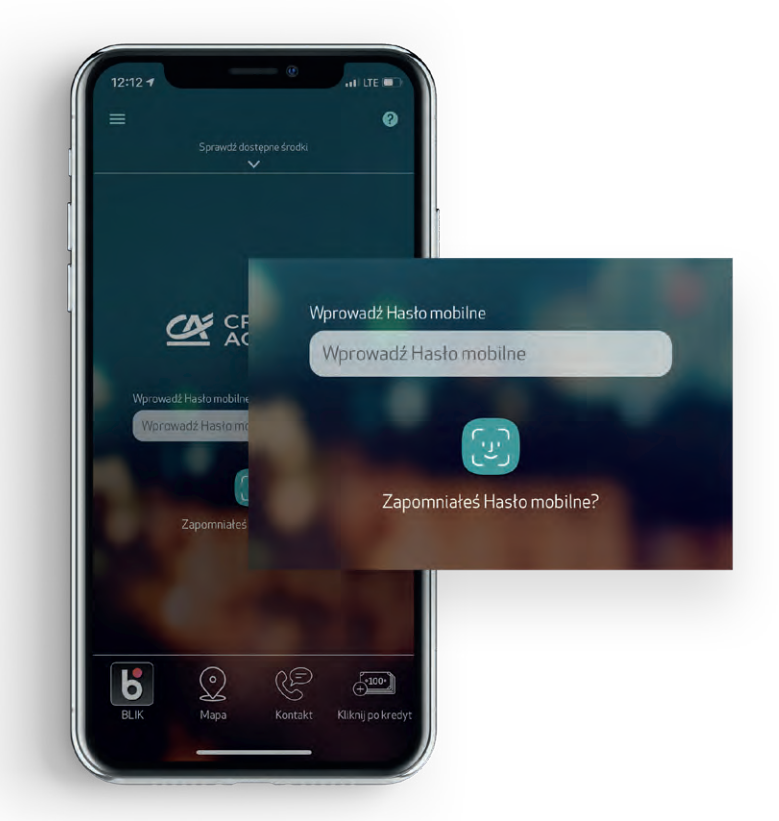

**Rozwiń menu - kliknij w ikonkę w lewym górnym rogu**

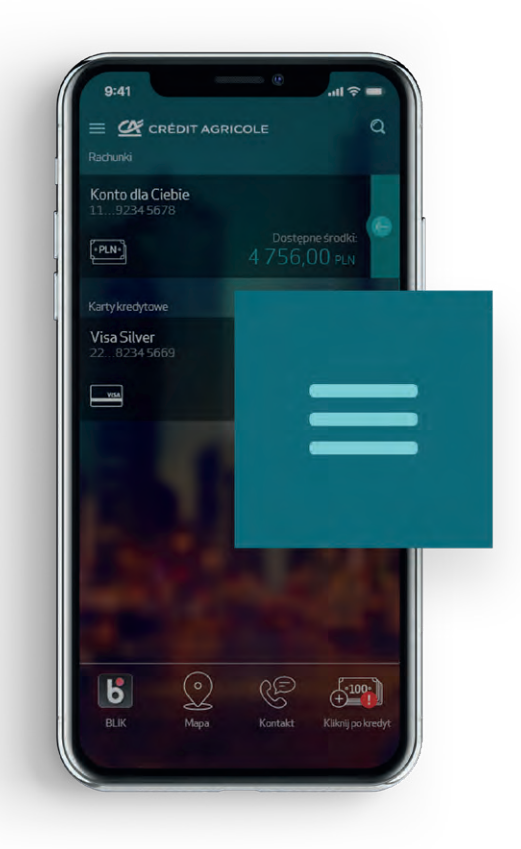

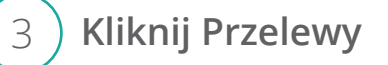

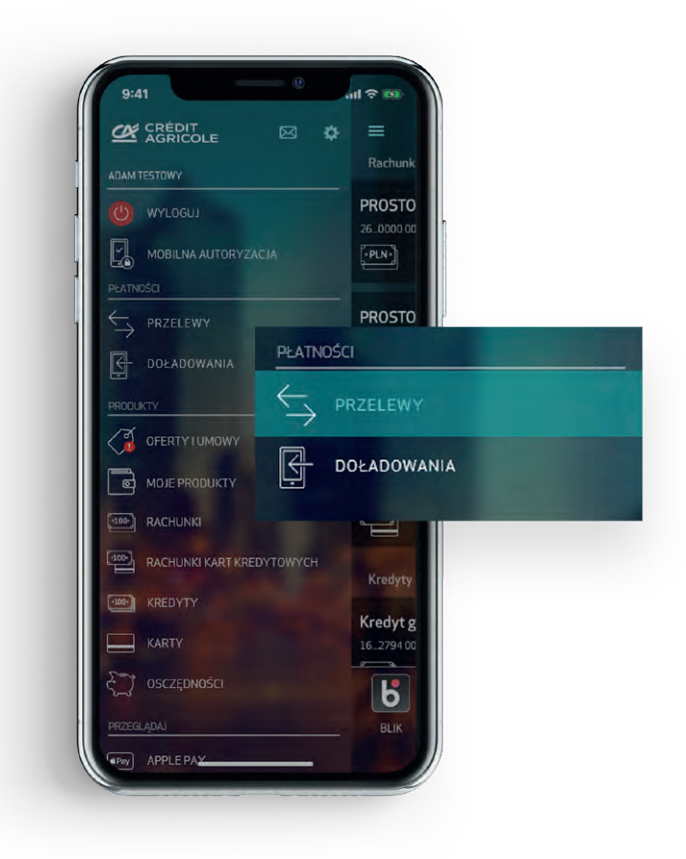

#### <span id="page-20-0"></span>4 **Wybierz Spłata kredytu**

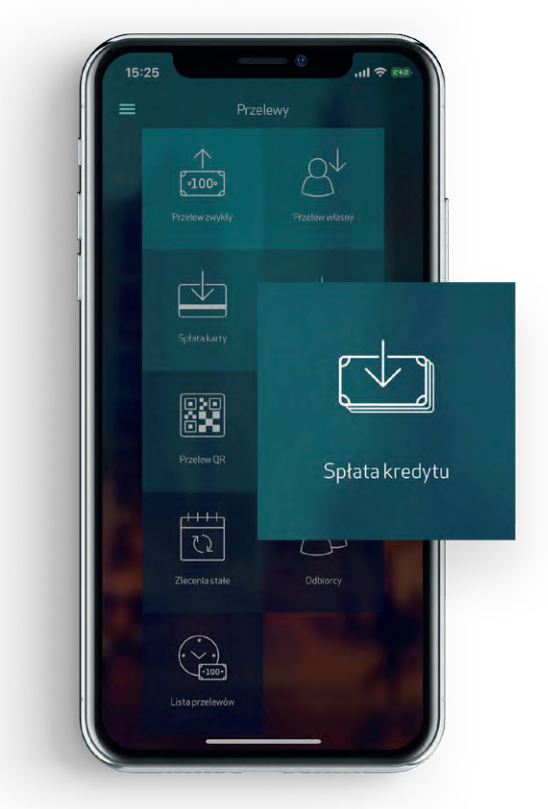

## **Funkcje aplikacji CA24 Mobile**

**• Jak sprawdzić szczegóły kredytu (np. kapitał do spłaty, kwota najbliższej raty, oprocentowanie, pozostała liczba rat)**

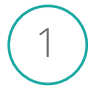

**Zaloguj się do aplikacji - wpisz hasło mobilne, użyj odcisku palca albo rozpoznawania twarzy** <sup>1</sup>

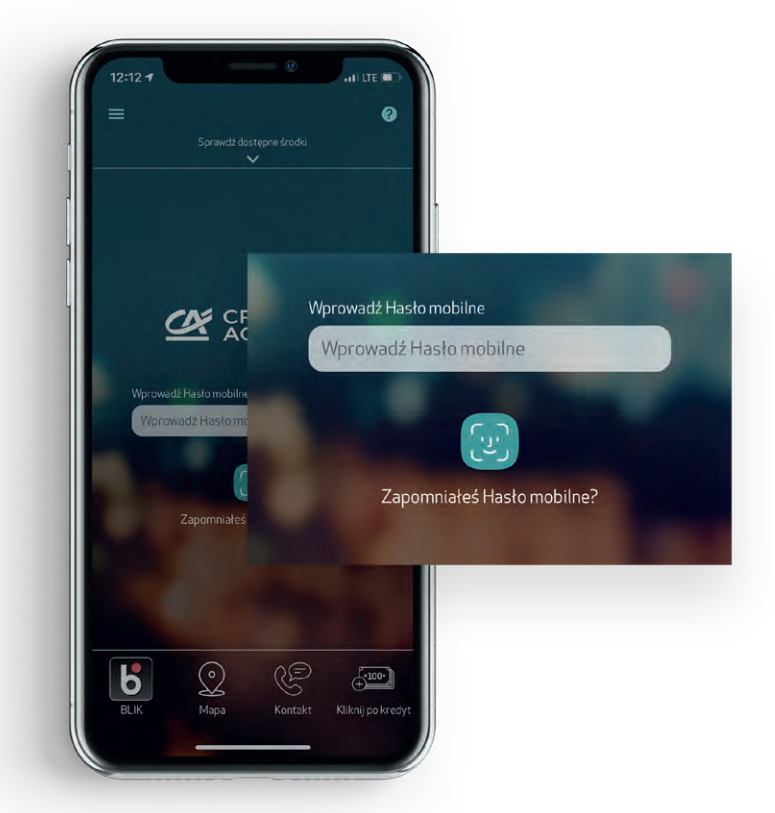

**Rozwiń menu - kliknij w ikonkę w lewym górnym rogu**

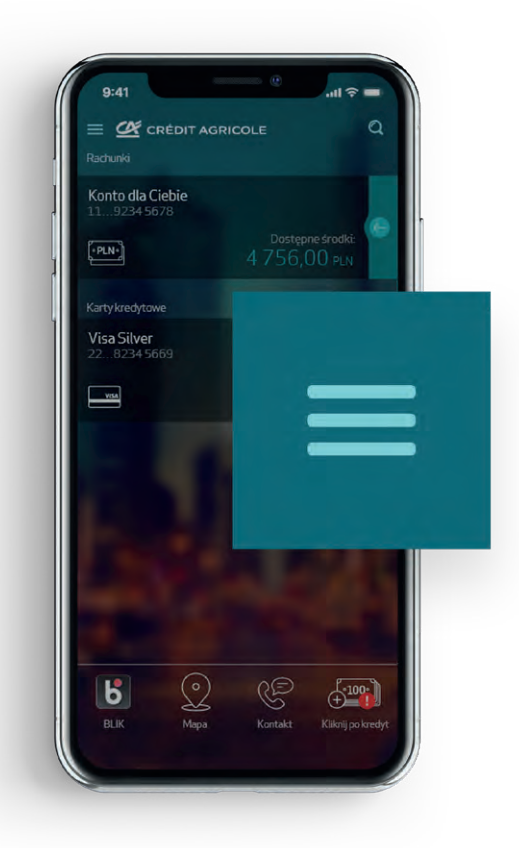

**Kliknij Kredyty**

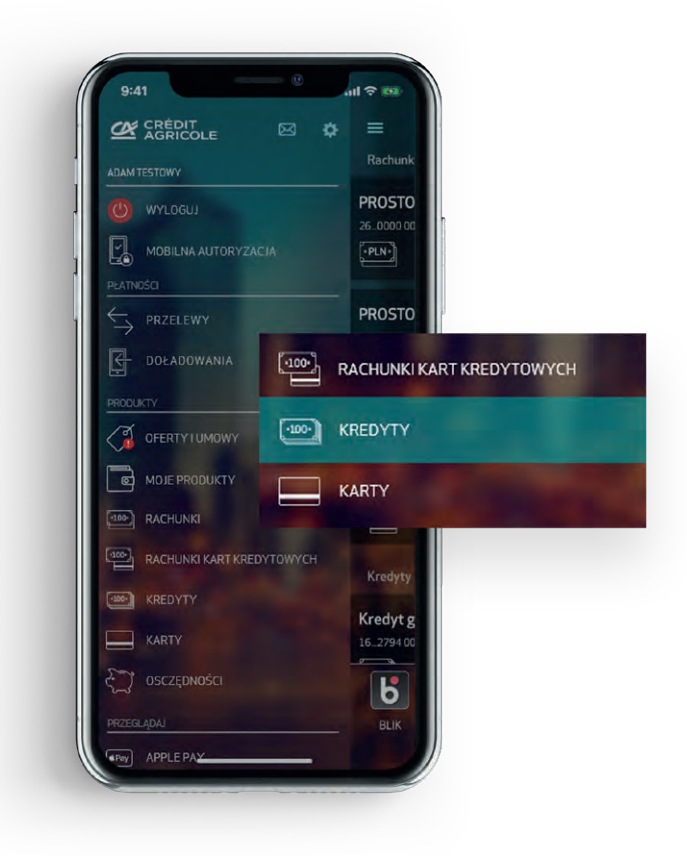

**Naciśnij strzałkę po prawej stronie przy wybranym kredycie**

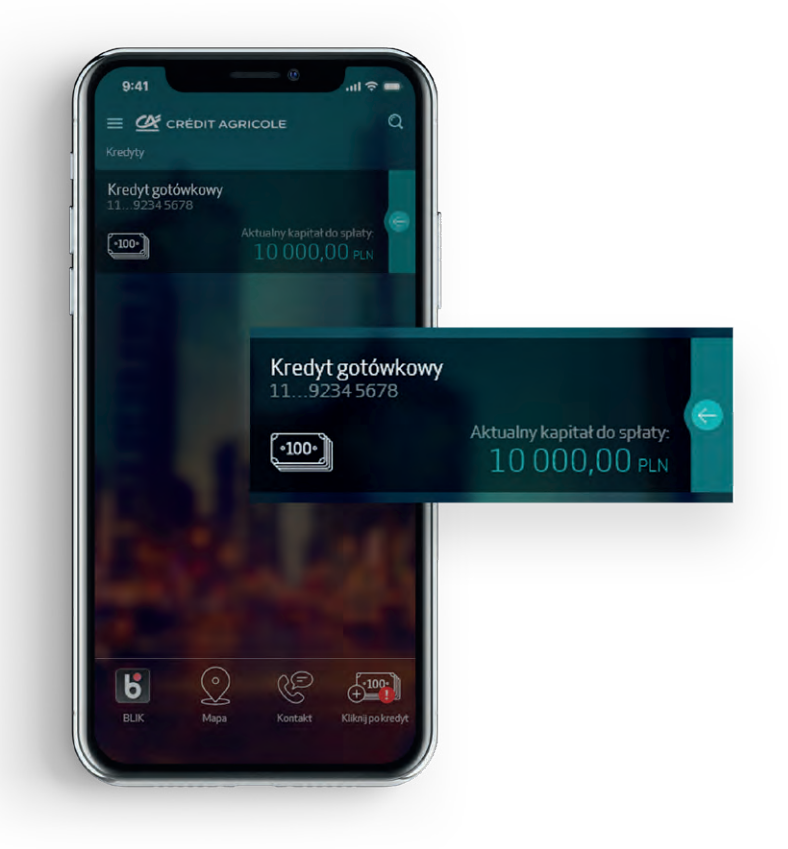

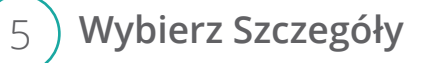

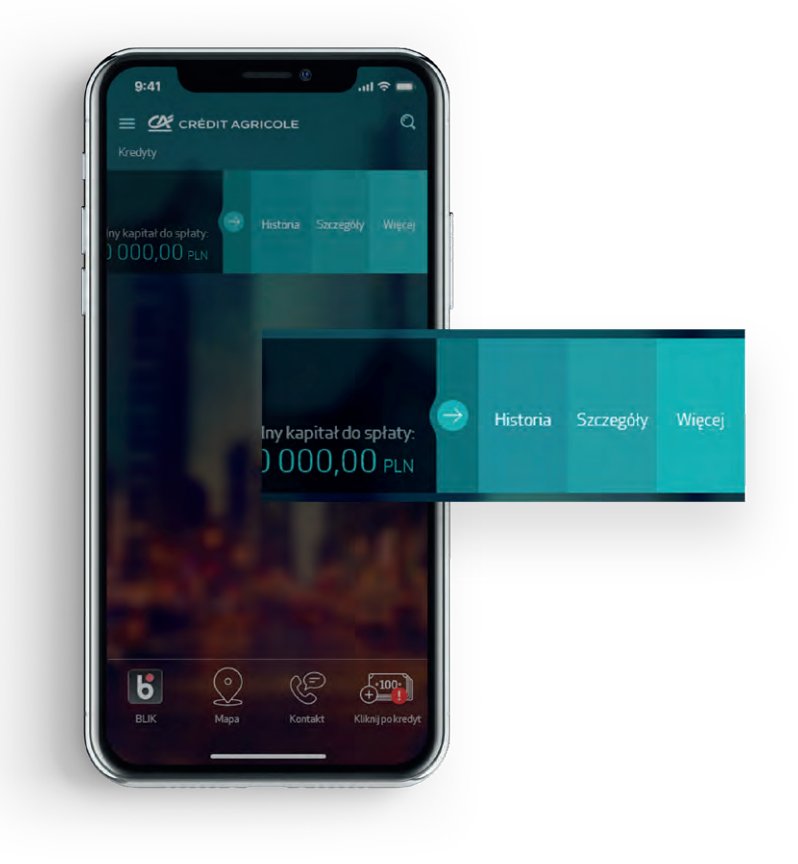

**22** Credit Agricole Bank Polska S.A.

#### 6 **Na ekranie wyświetlą się dane**

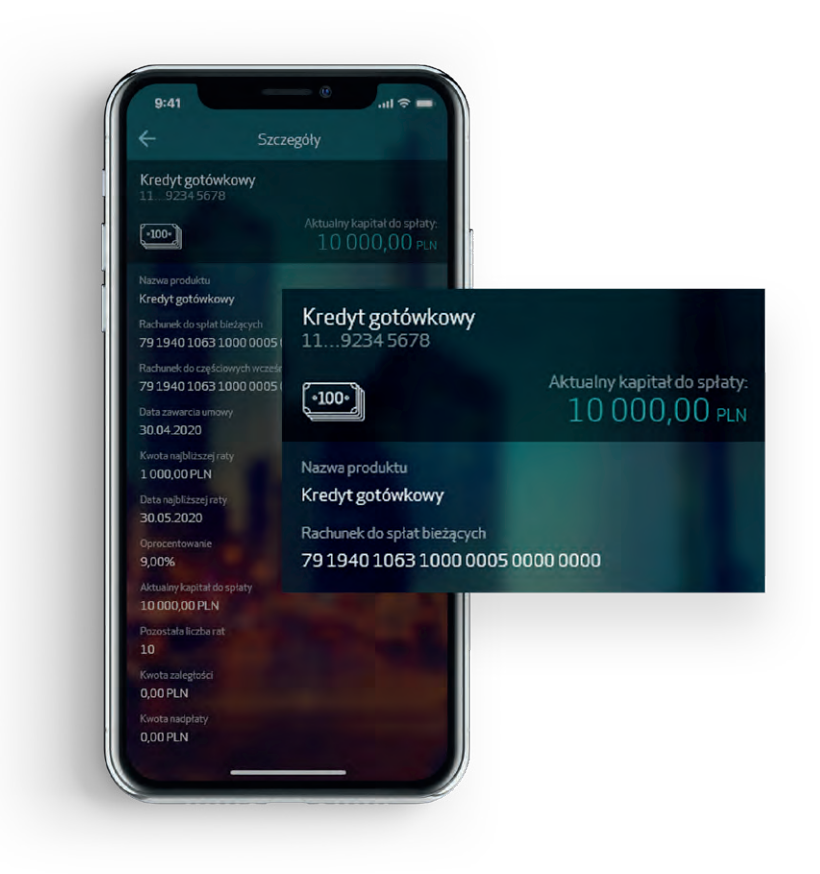

#### **CA24:**

#### ▶ Telefon

▶ Strona internetowa

19 019 koszt wg stawki operatora

www.credit-agricole.pl

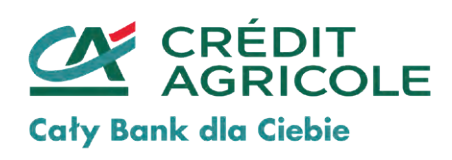